## Making a Grant Request through the Donor Portal

Now that we have been utilizing our new portal system, we wanted to provide you with some "How to's" on its capabilities when requesting a grant online.

1. To request a grant through the portal, click on the "Grant Request" tab.

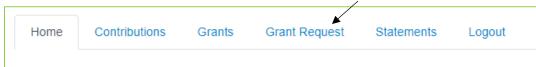

2. You have the option to choose from the below drop-down menus: A. Organizations you have given to in the past. B. Internal funds held at the Foundation that you have supported previously. C. Other internal Foundation funds.

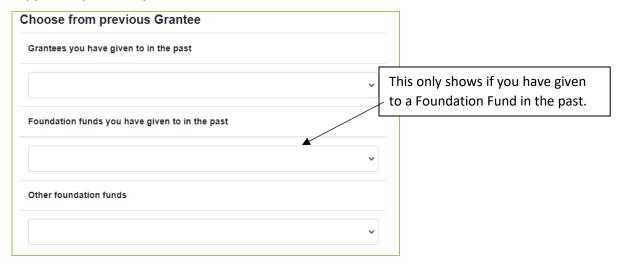

**3.** If you are selecting a new organization, you have two options: search for the organization or manually enter the organization's information.

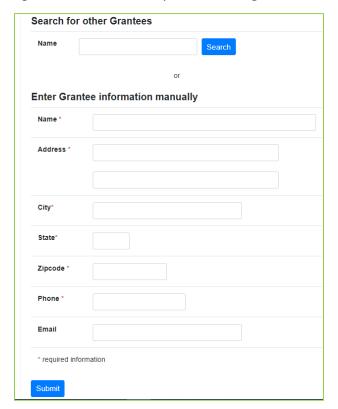

**4.** With all options, once you enter the organization of choice, the below screen will populate. Please note that you will have to click the **"Submit"** button to get to the below screen, if you are entering manually.

| Grantee                   | Partner's Fund                                                      |
|---------------------------|---------------------------------------------------------------------|
| Description               |                                                                     |
|                           | 0/255 characte                                                      |
| Amount                    |                                                                     |
| Anonymous                 |                                                                     |
| Recurring                 |                                                                     |
| Attachment                | Choose Files No file chosen (or drag and drop anywhere on the page) |
| Attachment<br>Description |                                                                     |

**5. Grantee** - once you have selected or entered the organization or Fund, more information boxes appear.

**Description** - you can provide any additional instructions such as "Annual Fund" or "In Memory of\_\_\_\_\_."

**Amount** - you can only request a grant up to the amount of the fund's balance. If you have an Endowed Fund, you will be able to submit a grant request over your Spending Policy Amount. The Foundation office will notify you if you attempt to overspend your Spendable Amount.

**Anonymous** - if you prefer the grant does not disclose your name, please check the box next to "Anonymous."

**Recurring** - you have the choice to make a grant repeat at regular intervals. If you make this selection, the screen below will appear. Choose your start date, followed by how often and the number of times you wish the grant to recur. In the example below, this grant will happen annually for three years. If you leave the number option blank, the Foundation will notify you.

 Recurring grants affect the overall fund balance, as these grants are accrued in our system. Using the below example, the balance of the fund will be reduced by \$3,000.

**Attachment** – click **"Choose Files,"** if you have a donation form that needs to go with a grant.

**6.** Once you fill out all the required fields, hit the "Review" button.

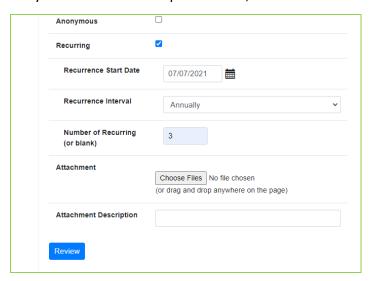

**7.** Review your grant request and "Submit Request" if correct. If you need to adjust the information, click "Edit Request."

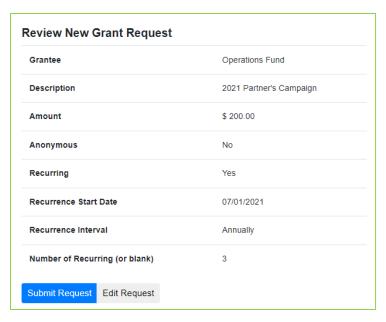

- **8.** If you wish to receive an email notifying you when grant checks are placed in the mail, please contact us and we will set up a notifications option in our system.
- **9.** Plus, you can also see the status of the grant on the home screen. Under "Recent Grants" on the left-hand side, beneath "Status."

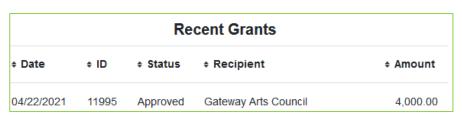